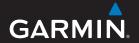

## nüvi® 900 series

GPS navigator with digital TV

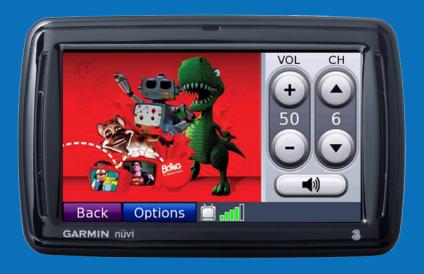

#### © 2008 Garmin Ltd. or its subsidiaries

Garmin International, Inc. 1200 East 151st Street, Olathe, Kansas 66062, USA Tel. (913) 397.8200 or (900) 900.1020 Fax (913) 397.8282

Garmin (Europe) Ltd.
Liberty House
Hounsdown Business Park,
Southampton, Hampshire, SO40 9RB UK
Tel. +44 (0) 870.8501241 (outside the UK)
0808 2390000 (within the UK)
Fax +44 (0) 870.8501251

Garmin Corporation No. 68, Jangshu 2nd Road, Shijr, Taipei County, Taiwan Tel. 886/2.2642.9199 Fax 886/2.2642.9099

All rights reserved. Except as expressly provided herein, no part of this manual may be reproduced, copied, transmitted, disseminated, downloaded or stored in any storage medium, for any purpose without the express prior written consent of Garmin. Garmin hereby grants permission to download a single copy of this manual onto a hard drive or other electronic storage medium to be viewed and to print one copy of this manual or of any revision hereto, provided that such electronic or printed copy of this manual must contain the complete text of this copyright notice and provided further that any unauthorized commercial distribution of this manual or any revision hereto is strictly prohibited.

Information in this document is subject to change without notice. Garmin reserves the right to change or improve its products and to make changes in the content without obligation to notify any person or organization of such changes or improvements. Visit the Garmin Web site (www.garmin.com) for current updates and supplemental information concerning the use and operation of this and other Garmin products.

Garmin\* and  $n\ddot{u}vi$ \* are trademarks of Garmin Ltd. or its subsidiaries, registered in the USA and other countries. Garmin Lock<sup>m</sup> and myGarmin<sup>m</sup> are trademarks of Garmin Ltd. or its subsidiaries. These trademarks may not be used without the express permission of Garmin.

The Bluetooth® word mark and logos are owned by the Bluetooth SIG, Inc., and any use of such name by Garmin is under license. Windows is a registered trademark of Microsoft Corporation in the United States and/or other countries. Mac® is a registered trademark of Apple Computer, Inc. Linux® is the registered trademark of Linus Torvalds in the U.S. and other countries. Audible.com® and AudibleManager® are registered trademarks of Audible, Inc. 1997–2008. DVB is a registered trademark of the DVB Project. The "3" logo is a registered trademark of Hutchison Whampoa Ltd.

## Introduction

#### **Manual Conventions**

When you are instructed to "touch" something, use your finger to touch an item on the screen

The small arrows (>) used in the text indicate that you should touch a series of items. For example, if you see "touch Where to? > Favorites" you should touch Where to?, and then touch Favorites.

## nüvi® Tips and Shortcuts

- To quickly return to the Menu page, touch and hold **Back**.
- Touch and to see more choices. Touch and hold these buttons to scroll faster.

## myGarmin™

Go to http://my.garmin.com to access the latest services for your Garmin products:

- · Register your Garmin unit.
- Subscribe to online services for safety camera information (see page 54).
- Unlock optional maps.

### **Contact Garmin**

Contact Garmin Product Support if you have any questions while using your nüvi:

- On the Internet at www.garmin.it
- By e-mail at support@garmin.it For digital television questions, contact La3TV:
- On the Internet at www.la3tv.it
- By phone at (+39) 800 179 779

## **Table of Contents**

| ntroduction                     |                |
|---------------------------------|----------------|
| Manual Conventions              | i              |
| nüvi® Tips and Shortcuts        | i              |
| myGarmin <sup>™</sup>           |                |
| Contact Garmin                  | i              |
| Getting Started                 | <b>1</b>       |
| Your nüvi Unit                  |                |
| Step 1: Install the TvCard      | 2              |
| Step 2: Activate the TV Service |                |
| Step 3: Install the Battery     | 3              |
| Step 4: Mount the nüvi          | 3              |
| Step 5: Configure the nüvi      | 4              |
| Step 6: Acquire Satellites      |                |
| Understanding the Menu Page     | 5              |
| Finding Your Destination        | 6              |
| Following Your Route            | 6              |
| Adjusting the Volume            | <mark>7</mark> |
| Locking the Screen              | <mark>7</mark> |
| Where to?                       | 8              |
| Finding an Address              |                |
| Go! Page Options                |                |
| Finding a Place by Spelling     |                |
| the Name                        | 9              |
|                                 |                |

| Setting a Home Location                                                                                | 9                          |
|----------------------------------------------------------------------------------------------------|----------------------------|
| Finding Recently-Found Places                                                                          | 10                         |
| Favorites                                                                                              |                            |
| Creating and Editing Routes                                                                            | 12                         |
| Finding a Place Using the Map                                                                          | 14                         |
| Entering Coordinates                                                                                   | 14                         |
| Searching Near Another Location                                                                        | 15                         |
| Navigating Off Road                                                                                    |                            |
| Walking to a Destination                                                                               |                            |
| Using the Main Pages                                                                                   | .16                        |
| Map Page                                                                                               |                            |
| Turn List Page                                                                                         |                            |
| Next Turn Page                                                                                         |                            |
| Trip Computer Page                                                                                     |                            |
| Making Hands-Free Phone                                                                                |                            |
|                                                                                                    |                            |
| Calls                                                                                                  | .18                        |
|                                                                                                    |                            |
| Calls  Pairing Your Phone  Receiving a Call                                                            | 18                         |
| Pairing Your Phone                                                                                     | 18<br>19                   |
| Pairing Your PhoneReceiving a Call                                                                     | 18<br>19<br>19             |
| Pairing Your PhoneReceiving a Call In a Call Phone Menu                                                | 18<br>19<br>19             |
| Pairing Your PhoneReceiving a Call In a CallPhone Menu  Using the Media Players                        | 18<br>19<br>19<br>20       |
| Pairing Your Phone  Receiving a Call In a Call Phone Menu  Using the Media Players Watching Digital TV | 18<br>19<br>19<br>20<br>24 |
| Pairing Your PhoneReceiving a Call In a CallPhone Menu  Using the Media Players                        | 18<br>19<br>20<br>24<br>24 |

| Managing Files30        | Traffic Icons                    |     |
|-------------------------|----------------------------------|-----|
| Supported File Types30  | Severity Color Code              | 40  |
| Loading Files30         | Traffic Subscriptions            |     |
| Deleting Files31        | Customizing the nüvi             | .41 |
| Using the Tools32       | Changing the System Settings     |     |
| Settings32              | Changing the Navigation Settings | 42  |
| Where Am I?32           | Adding Security Settings         | 42  |
| Routes32                | Updating the Time Settings       | 43  |
| Help32                  | Adjusting the Display Settings   | 43  |
| Music Player32          | Changing the Map Settings        | 44  |
| Audible Player32        | Using the Bluetooth Technology   |     |
| Picture Viewer33        | Settings                         | 45  |
| Traffic33               | Customizing the Language         |     |
| Games33                 | Settings                         | 45  |
| Calculator34            | Viewing Traffic Subscription     |     |
| Currency Converter34    | Information                      | 46  |
| Unit Converter36        | Changing the Proximity Points    |     |
| World Clock36           | Settings                         | 47  |
| Alarm Clock37           | Restoring All Settings           | 47  |
| My Data37               | Appendix                         | .48 |
| Using FM Traffic38      | Caring for Your nüvi             |     |
| LED Blink Codes38       | Calibrating the Screen           |     |
| Traffic in Your Area39  | Locking Your nüvi                |     |
| Traffic on Your Road39  | Resetting the nüvi               |     |
| Traffic on Your Route39 | -<br>-                           |     |

#### Introduction

| Updating the Software           |    |
|---------------------------------|----|
| Clearing User Data              |    |
| Battery Information             |    |
| Changing the Fuse               |    |
| Removing the nüvi and Mount     | 52 |
| Mounting on Your Dashboard      | 53 |
| Additional Maps                 | 53 |
| Extras and Optional Accessories | 54 |
| About GPS Satellite Signals     | 56 |
| Software License Agreement      | 56 |
| Video License Agreement         | 57 |
| Declaration of Conformity       | 57 |
| Specifications                  | 58 |
| Troubleshooting                 | 59 |
| Index                           | 62 |

## **Getting Started**

See the *Important Safety and Product Information* guide in the product box for product warnings and other important information.

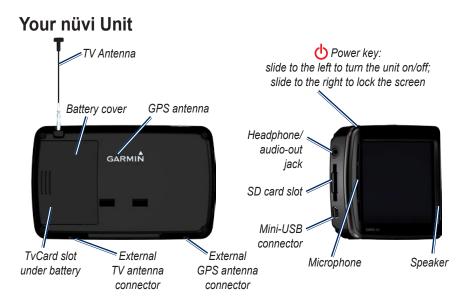

Check local traffic laws before mounting. Currently, some laws prohibit drivers from using suction mounts or other devices on their windshields that could obstruct the driver's vision while operating motor vehicles. Other Garmin dashboard or friction mounting options should be used.

## Step 1: Install the TvCard

- Locate the TvCard in the TvCard envelope included in the product box.
- Remove the TvCard from the holder following the instructions included in the TvCard envelope.
- Slide the battery cover off the back of the nüvi.

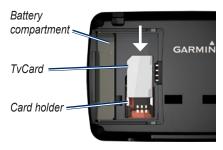

Slide the TvCard into the card holder in the battery compartment. The logo on the TvCard should face up.

## Step 2: Activate the TV Service

- 1. Call (+ 39) 800 179 777 and follow the instructions.
- Locate the TvCard number on the label on the TvCard envelope. The TvCard number begins with +39.
- 3. Enter the TvCard number (do not enter +39).
- 4. Locate and enter the PIN, which is printed on the TvCard holder.

Your 6-month free trial begins the first time you watch TV using the nüvi 900. For additional information about the TvCard, call (+ 39) 800 179 779.

## Step 3: Install the Battery

**WARNING**: This product contains a lithiumion battery. To prevent damage, remove the unit from the vehicle or store it out of direct sunlight.

- 1. Locate the rectangular lithium-ion battery included in the product box.
- Locate the metal contacts on the end of the lithium-ion battery.
- Insert the battery so that the metal contacts on the battery match up with the metal contacts inside the battery compartment.

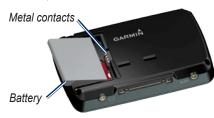

- 4. Press the battery down into place.
- 5. Slide the battery cover back on until it clicks into place.

## Step 4: Mount the nüvi

- Clean and dry your windshield with a lint-free cloth. Remove the clear plastic from the suction cup, and clean it with a lint-free cloth.
- Plug the vehicle power cable (with integrated traffic receiver) into the power connector on the cradle.

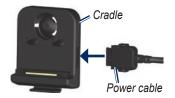

3. Snap the cradle onto the suction cup arm.

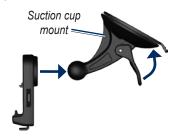

- 4. Place the suction cup on the windshield.
- 5. Flip the lever back, toward the windshield.
- 6. Fit the bottom of your nüvi into the cradle.
- 7. Tilt the nüvi back until it snaps into place.
- Plug the other end of the vehicle power cable into a power outlet in your vehicle. Your unit should turn on automatically if it is plugged in and your vehicle is running.

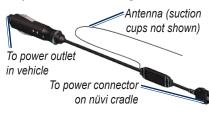

9. Secure the antenna to the windshield using the suction cups.

## Step 5: Configure the nüvi

To turn on your nüvi, slide the **OPower** key to the left. Follow the on-screen instructions

## **Step 6: Acquire Satellites**

- Go outdoors to an open area, out of garages, and away from tall buildings.
- Stop your vehicle, and turn on the nüvi. Acquiring satellite signals can take a few minutes.

The bars indicate GPS satellite strength. When at least one bar is green, the nüvi has acquired satellite signals. Now you can select a destination and navigate to it. For more information about GPS, go to www.garmin.com/aboutGPS.

## **Understanding the Menu Page**

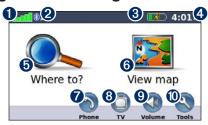

- GPS satellite strength.
- 2 Bluetooth® technology status.
- Battery status.
- Current time. Touch to change the time.
- Touch to find a destination.
- Touch to open the map.
- Touch to make a call when connected to a compatible mobile phone.
- Touch to watch digital television.
- Touch to adjust the volume.
- Touch to use tools such as media players, settings, and Help.

## **Finding Your Destination**

The Where to? menu provides several different categories for you to use when searching for addresses, cities, and other locations. The detailed maps loaded in your nüvi contain millions of points of interest, such as restaurants, hotels, and auto services.

#### 1. Touch Where to?.

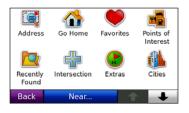

- 2. Select a category.
- 3. Select a subcategory.
- 4. Select a destination to open the Go! page.
- 5. Touch **Go!** or select another option.

## **Following Your Route**

Your route is marked with a magenta line. As you travel, your nüvi guides you to your destination with voice prompts, arrows on the map, and directions at the top of the map. If you depart from the original route, your nüvi recalculates the route and provides new directions.

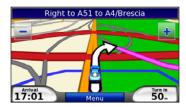

### Adding a Stop

You can add a stop (called a Via Point) to your route. The nüvi gives you directions to the Via Point and then to your final destination.

- With a route active, touch Menu > Where to?.
- 2. Search for the extra stop.
- 3. Touch Go!.
- Touch Add as Via Point to add this stop before your destination. Touch Set as new Destination to make this your new final destination.

### **Taking a Detour**

- 1. With a route active, touch Menu.
- 2. Touch Detour.

The nüvi attempts to get you back on your original route as quickly as possible. If the route you are currently taking is the only reasonable option, the nüvi might not calculate a detour.

### **Stopping the Route**

- 1. With a route active, touch Menu.
- 2. Touch Stop.

## **Adjusting the Volume**

From the Menu page, touch **Volume**. Touch — and — to adjust the master volume. Touch the box next to **Mute** to mute all audio

To adjust the volume levels for the voice prompts, the media players, and the phone, touch **Mixer**. Adjust the levels as needed. Touch **Restore** to return the volume settings to the original levels.

## Locking the Screen

To prevent accidental screen touches, slide the **Power** key to the right (a). To unlock the screen, slide the **Power** key to the center position.

## Where to?

The Where to? menu provides several different categories you can use to search for locations. To learn how to perform a simple search, see page 6.

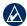

**TIP:** Touch **Near...** to change the search area. See page 15.

## Finding an Address

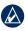

**NOTE:** The steps to find an address may vary with the maps that are loaded on your nüvi.

- 1. Touch Where to? > Address.
- Touch Change Country, if necessary.
- Touch Search All. Or, touch Spell City or Postal Code, enter the city/ postal code, and touch Done. Select the city/postal code in the list.
- Enter the street name, and touch **Done**. Select the correct street in the list, if necessary.

- 5. Enter the number of the address, and touch **Done**.
- 6. Touch the address, if necessary.

## **Go! Page Options**

Touch an item in the search results list to view the Go! page.

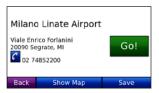

Touch **Go!** to create a turn-by-turn route to this location.

If a mobile phone with Bluetooth wireless technology is connected, touch to call this location.

Touch **Show Map** to view this location on the map.

Touch **Save** to save this location. See page 10.

## Finding a Place by Spelling the Name

If you know the name of the location you are looking for, you can spell it using the on-screen keyboard. You can also enter letters contained in the name to narrow the search

- Touch Where to? > Points of Interest > Spell Name.
- Using the on-screen keyboard, enter letters in the name. Touch **Done**.

## Using the On-Screen Keyboard

When an on-screen keyboard appears, touch a letter or number to enter it.

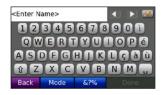

Touch to add a space. Touch and to move the cursor. Touch to delete a character. Touch and hold to delete the entire entry.

Touch **Mode** to select the keyboard language mode. Touch **&?%** to enter special characters, such as punctuation marks.

## **Setting a Home Location**

You can set a home location for the place you return to most often.

- 1. Touch Where to? > Go Home.
- 2. Select an option.

## Going Home

After you set your home location, you can route to it at any time by touching Where to? > Go Home.

### Changing Your Home Location

To change your home location, you must first delete it from **Favorites** 

- 1. Touch Where to? > Favorites.
- 2. Touch Home > Edit > Delete > Yes.

After you delete your home location, reset it by following the steps on page 9.

## Finding Recently-Found Places

Your nüvi stores the last 50 of your recent finds in the Recently Found list. The most recently viewed places appear at the top of the list. Touch **Where to?** > **Recently Found** to view your recently found items.

## Deleting Recently Found Places

To remove all places from the Recently Found list, touch **Clear** > **Yes**.

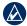

**NOTE:** When you touch **Clear**, all items from the list are removed. This process does not delete the actual place from your nüvi.

#### **Favorites**

You can save places in your Favorites so you can quickly find them and create routes to them. Your home location is also stored in Favorites

## **Saving Your Current Location**

From the Map page, touch Save Location to save your current location.

### Saving Places You Find

- 1. After you have found a place you want to save, touch **Save**.
- Touch OK. The place is saved in Favorites.

## Finding Saved Places

- 1. Touch Where to?.
- Touch Favorites. Your saved locations are listed.

### **Finding Your Last Position**

Each time you remove the nüvi from the cradle before you turn off the nüvi, your **Last Position** is automatically saved.

To navigate to your last position, touch Where to? > Favorites > Last Position.

The Last Position point is overwritten each time you remove the nüvi from the cradle before you turn off the nüvi.

### **Editing Saved Places**

- 1. Touch Where to? > Favorites.
- 2. Touch the location you want to edit.
- 3. Touch Edit.

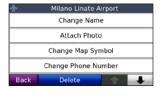

- 4. Touch an item to edit:
  - Change Name—enter a new name, and touch Done.
  - Attach Photo—select a picture to assign to the location. To load files to your nüvi or SD card, see pages 30 and 31.
  - Change Map Symbol— touch a new symbol used to mark this location on the map.
  - Change Phone Number— enter a phone number, and touch Done.
  - Change Categories—select another category for the location.
  - Delete—removes this item from the Favorites list. Touch Yes.

#### **Using Photo Navigation**

Panoramio™ provides pictures that include location information. You can load these pictures on your nüvi or on an SD card and create routes to them. Visit http://connect.garmin.com/photos to download pictures with location information.

#### To navigate to a photo:

- Touch Where to? > Favorites >
   Panoramio Photos. Pictures with location information are listed.
- 2. Touch a picture.
- 3. Touch **Go!** to navigate to the location.

## Creating and Editing Routes

Touch **Where to?** > **Routes**. Select the route you want to take and touch **Go!**.

### **Creating a Saved Route**

Use your nüvi to create and save routes before your next trip. You can save up to ten routes

- Touch Where to? (or Tools) > Routes > New.
- 2. Touch Add New Start Point.
- Find a location as your starting point, and touch Select.
- 4. Touch Add New End Point.
- Find a location as your ending point, and touch **Select**.

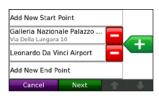

- 6. Touch to add another location to your route. Touch to remove a location.
- 7. Touch **Next** to calculate your route and view it on the map.
- Touch Save to save the route and exit.

### **Editing Routes**

- Touch Where to? (or Tools) > Routes.
- 2. Select the route you want to edit.
- 3. Touch Edit.

- 4. Touch an item to edit:
  - Change Name—enter a new name, and touch Done.
  - Add/Remove Points—add or remove points from the route.
  - Manually Reorder Points change the order of points along your route.
  - Optimally Reorder Points automatically order the points.
  - Recalculate—change the route preference to calculate by faster time, shorter distance, or off road.
  - **Delete**—remove this route.

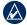

**NOTE:** Your changes are automatically saved when you exit any of the route edit pages.

## Finding a Place Using the Map

Touch Where to? > Browse Map to view different parts of the map.

### Tips for Browsing the Map

- Touch the map, and drag to view different parts of the map.
- Touch and + to zoom out and in.
- Touch any object on the map. An arrow appears pointing at the object.
- Touch **Save** to save this location.
- Touch **Go!** to navigate to the location.
- If the GPS mode is off, touch Set Location to set your location to the selected location. (See page 41.)

## **Entering Coordinates**

If you know the geographic coordinates of your destination, you can use your nüvi to navigate to your destination using the latitude and longitude coordinates. This can be especially helpful when geocaching.

- 1. Touch Where to? > Coordinates.
- Touch Format to select the correct coordinate format for the type of map you are using.
- 3. Enter the coordinates, and touch **Done**.

## Searching Near Another Location

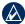

NOTE: Your nüvi automatically searches for places near your current location

- 1. Touch Where to? > Near....
- 2. Select an option:
  - Where I Am Now—search near your current location.
  - A Different City—search near the city you enter.
  - My Current Route—search along your active route.
  - My Destination—search near your current destination.

## **Navigating Off Road**

If you are not following roadways as you navigate, use off road mode. Touch Tools > Settings > Navigation > Route Preference > Off Road > OK. Select a destination and touch Go! to navigate off road to the destination.

## Walking to a Destination

If you are walking to your destination, use pedestrian mode to optimize your route for walking. Touch Tools > Settings > System > Usage Mode > Pedestrian > OK

## **Using the Main Pages**

## Map Page

Touch Wiew map to open the Map page. The vehicle icon shows your current location. A speed limit icon could appear as you travel on major roadways.

Touch and drag the map to view a different area of the map (see page 14). Touch + to zoom in, and touch - to zoom out. Touch Menu to return to the Menu page.

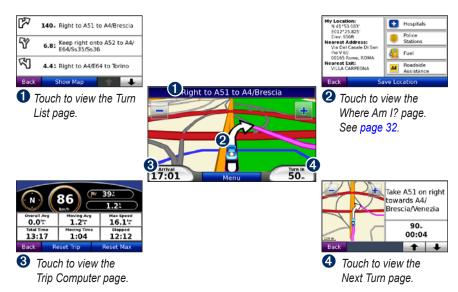

## **Turn List Page**

When you are navigating a route, the Turn List page displays turn-by-turn instructions for your entire route and the distance between turns.

Touch the text bar on the top of the Map page to open the Turn List page. Touch a turn on the list to view the Next Turn page for that turn. Touch **Show Map** to view the entire route on the map.

## **Next Turn Page**

When you are navigating a route, the Next Turn page shows the turn on the map and the distance and time left before you reach the turn.

To view an upcoming turn on the map, touch the **Turn In** field on the Map page, or touch any turn from the Turn List page.

## **Trip Computer Page**

The Trip Computer page displays your current speed and provides helpful statistics about your trip.

To view the Trip Computer page, touch the **Speed** or **Arrival** field on the Map page.

If you make frequent stops, leave the nüvi turned on so it can accurately measure elapsed time during the trip.

### **Resetting Trip Computer**

If you want accurate trip information, reset the trip computer before beginning a trip. Touch **Reset Trip** to reset the information on the Trip Computer page. Touch **Reset Max** to reset the maximum speed.

## Making Hands-Free **Phone Calls**

Using Bluetooth wireless technology, your nüvi can connect to your mobile phone to become a hands-free device. To determine whether your mobile phone with Bluetooth technology is compatible with the nüvi, visit www.garmin.com/ bluetooth

Bluetooth wireless technology establishes a wireless link between devices, such as a mobile phone and the nüvi. The first time you use two devices together you must "pair" them by establishing a relationship using a PIN/ passkey. After the initial pairing, the two devices can connect automatically each time you turn them on.

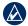

NOTE: You might have to set your mobile phone to connect to the nüvi automatically when it is turned on.

## Pairing Your Phone

To pair and connect, your phone and vour nüvi must be turned on and be within 10 meters of each other

Initiate pairing from your nüvi or from your phone. Refer to your phone instructions

#### To pair using your phone settings:

- 1. Enable the Bluetooth component on your phone. This might be in a menu called Settings, Bluetooth, Connections, or Hands-free.
- 2. Initiate a search for Bluetooth devices.
- Select the nüvi from the list of devices.
- 4. Enter the nüvi Bluetooth PIN (1234) into your phone.

#### To pair using the nüvi settings:

- From the Menu page, touch Tools > Settings > Bluetooth > Add.
- Enable the Bluetooth component on your phone and enable Find Me/ Discoverable/Visible mode. These settings might be in a Bluetooth, Connections, or Hands-free menu.
- 3. Touch **OK** on the nüvi.
- 4. Select your phone, and touch **OK**.
- 5. Enter the nüvi Bluetooth PIN (**1234**) in your phone.

When your phone is connected to your nüvi, you are ready to make phone calls.

When you turn on the nüvi, it tries to connect to the last phone to which it was connected.

## Receiving a Call

When you get a call, the Incoming Call window opens. Touch **Answer** to answer the call. Touch **Ignore** to ignore the call and stop your phone from ringing.

The internal microphone is in the front of the nüvi; speak normally.

#### In a Call

During a call, the In Call icon appears. Touch > End Call to hang up. Touch > Call Options for the following options:

- Touch Tones—displays a keypad page so that you can use automated systems, such as voice mail.
- Transfer Audio To Phone—this is helpful if you want to turn off the nüvi, but remain on the call or if you need privacy. To switch back, touch Transfer Audio To Device.
- Mute Microphone.

### Using Call Waiting

When you are on a call and you receive a second call (call waiting), the nüvi displays the Incoming Call window. Touch **Answer** to answer the call. The first call is placed on hold.

#### To switch between calls:

- 1. Touch > Switch To.
- 2. Touch End Call to hang up. This does not disconnect the call on hold.

#### Phone Menu

From the Menu page, touch **Phone** to open the hands-free phone menu.

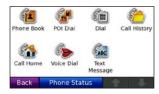

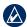

NOTE: Not all phones support all features of the nüvi hands-free phone menu.

### **Using Your Phone Book**

Each time your phone connects with the nüvi, the phone book is automatically loaded into the nüvi It could take a few minutes for the phone book to be available Phone book transfer is not available on all phones.

- 1 Touch Phone > Phone Book
- 2. Touch the phone book entry (contact) you want to call.
- 3. Touch **Dial** to call the contact, or touch **Compose** to send an SMS/text message.

### Dialing a Point of Interest

- 1. Touch Phone > POI Dial.
- 2. Search for the point of interest you want to call.
- 3. Touch **Dial** or **C**.

### **Dialing a Number**

- 1. Touch Phone > Dial.
- 2. Enter the number, and touch Dial.

#### **Viewing Your Call History**

Each time your phone connects to the nüvi, your call history is automatically transferred to the nüvi. It can take a few minutes to transfer this data to the nüvi.

- 1. Touch Phone > Call History.
- Touch a category to view those calls. The calls are listed in chronological order. The most recent calls are at the top of the list.
- 3. Touch an entry, and touch **Dial**.

### **Calling Home**

Enter a phone number for your home location so you can quickly call home.

#### To enter your phone number:

- 1. Touch Phone > Call Home.
- Touch Enter Phone Number to use the keypad page or Select From Phonebook (only available if your phone supports phone book transfer).
- Touch **Done** > **Yes**. The nüvi dials your home phone number.

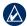

NOTE: To edit your home location or phone number, touch Where to? > Favorites > Home > Edit.

#### To call home:

- 1. Touch Phone > Call Home.
- The n\u00fcvi dials your home phone number.

### **Placing Calls Using Voice Dial**

If you phone supports voice dialing, you can place calls by speaking the contact's name.

- 1. Touch Phone > Voice Dial.
- 2. Speak the contact name.

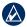

**NOTE:** You might need to "train" your phone to recognize your voice dial commands. Refer to your phone instructions.

#### **Phone Status**

Touch **Phone** > **Phone Status** to check the battery level and signal strength of your phone.

### SMS/Text Messaging

If your phone supports SMS/text messaging using Bluetooth technology, you can send and receive text messages on the nüvi.

## To review an incoming text message:

When you get a text message, the Incoming Message window opens. Touch **Review** to open your inbox, or touch **Ignore** to close the window.

#### To send a text message:

- Touch Phone > Text Message > Compose.
- 2. Select an option to choose the text message recipient.
- 3. Touch Keyboard Input.
- 4. Enter the message, and touch **Done**.
- If you want to attach a POI to the message, touch **Add Point**, and search for a POI.
- Touch Send or Send as Location Message, if applicable, to send the message.

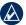

**NOTE:** Messages sent from your nüvi do not appear in the outbox on your phone.

#### To send a location message:

Location messages contain text and GPS information that other nüvi users can view. Non-nüvi users receive a plain text message with latitude/longitude coordinates.

- Touch Phone > Text Message > Compose.
- 2. Select an option to choose the text message recipient.
- 3. Select a type of message to send, such as **Meet me at...** or **Go to...**.
- Select a location, and then touch Send as Location Message.
- Select Modify to edit the message, if necessary.
- 6. Select **Send** to send the message.

#### To view your messages:

- 1. Touch Phone > Text Message.
- 2. Touch Inbox, Outbox, or Drafts.
- 3. Touch a message.
- 4. Select an option.
  - Speak—listen to the message.
     (You must select a voice that speaks street names to listen to SMS/text messages; see page 45.)
  - Forward—send this message to another recipient or touch Reply to reply to this contact.

## Using the Media Players

## **Watching Digital TV**

Before you can watch digital TV, you must first install the TvCard and activate the TV service. See page 2 for more information.

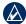

**NOTE:** To watch digital mobile television, the nüvi must be in a "3" DVB-H (Digital Video Broadcasting for Handheld devices) coverage area. Coverage is guaranteed for outdoor use only. For detailed coverage information, see www.la3tv.it.

Your 6-month free trial begins the first time you watch TV using the nüvi 900. For information on requesting your PPC (PIN for Parental Control), subscribing to additional channels, and renewing TV packages, see the instructions included in the TvCard envelope and see www.la3tv.it.

Do not attempt to view the television function or other video input while driving. Failure to pay full attention to the operation of your vehicle could result in death, serious injury, or property damage.

- 1. Extend (pull out) the TV antenna.
- Verify that you are in a "3" DVB-H coverage area. See www.la3tv.it.
- 3. From the Menu page, touch **TV**.

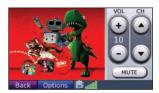

- Touch ▲ and ▼ to select a channel.
- Touch + and to adjust the volume.
- DVB-H signal strength and system messages are displayed in the status bar in the lower-right corner of the screen. If the signal is weak or absent, move to a different location in the "3" DVB-H coverage area.

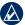

**NOTE:** Not all channels are available with the 6-month trial service

#### Now On TV

- Touch TV > Options > Now on TV to open a list of programs currently on TV.
  - Touch the channel icon on the left to view the program schedule for that channel.
  - The Lock symbol on the right indicates if you have access to view this program. Contact your television service provider to subscribe to and access more channels.
- Touch a program in the list to view detailed program information.
- 3. Touch **Watch** to view the program.

#### **Channel Guide**

- Touch TV > Options > Channel Guide to view the programming schedule for the channel you are currently watching.
- 2. Touch a program name to view detailed program information.

## **Program Information**

Touch TV > Options > On-air Program Information to view details about the current program.

#### **Parental Control**

The PPC (PIN for Parental Control) allows you to unlock adult channels. To request the PPC for your TvCard, see the instructions in the TvCard envelope.

The PPC will be sent by mail to you. After you have received the PPC, follow the steps below to unlock the channels.

- Touch TV > Options > Parental Control.
- 2. Enter a 4-digit PPC (PIN Parental Control), and touch **Done**.
- Touch a restriction level and touch OK.

### **Subscription Information**

To view subscription information, touch **TV** > **Options** > **Subscription Info**. To renew or add a subscription, contact your service provider.

## **Playing Music**

Load music files to the internal memory or SD card. See page 30.

- 1. Touch Tools > Music Player.
- 2. Touch Browse.
- 3. Touch a category.
- 4. To play the entire category from the beginning of the list, touch the first song listed. To play a specific song, touch the title.

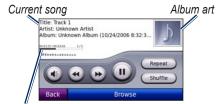

Song status bar

- Touch **t**o adjust the volume.
- Touch to play the current song from the beginning; touch again to play the previous song on the playlist. Touch and hold to rewind through the current song.

- Touch to skip to the next song.
   Touch and hold to fast-forward through the current song.
- Touch u to pause the song.
- Touch **Repeat** to repeat the current playlist.
- Touch **Shuffle** to play songs in random order.
- Touch the album art to view details about the music file.
- Touch a point on the status bar to rewind or skip to that point in the song. You can also touch and drag the status bar to a specific place in the song.

### Supported File Types

The nüvi supports MP3 and FLAC music files, and M3U and M3U8 playlist files.

## **Creating and Listening to Playlists**

Using your nüvi, you can listen to playlists created on your computer. You can also save playlists using your nüvi.

#### To save your current playlist:

- While listening to music, touch Browse > Playlists > Current Playlist > Save.
- 2. Enter a name for the playlist, and touch **Done**.

#### To create a new playlist:

- In the Music Player, touch Browse > Playlists > New.
- 2. Select a song from a category, and touch **Save**.
- 3. Enter a name, and touch **Done**.
- To add more songs to your new playlist, touch Edit > Add Songs.

#### To create a playlist on a computer:

 Using your computer and an audio program, create a playlist of music files. Save the playlist as an M3U or M3U8 file.

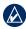

**NOTE:** You might need to edit the playlist file with a text editor, such as Notepad, to remove the path (link) to the music file. The playlist file should only list the music file names. Refer to the Help file for the audio program.

 Transfer the playlist and the music files to the nüvi or the SD drive (see page 30). The playlist file must be in the same location as the music files.

#### To play a playlist:

- In the Music Player, touch Browse
   Playlists. All available playlists appear.
- 2. Touch a playlist, and touch Play.

#### To edit a playlist:

- In the Music Player, touch Browse > Playlists.
- 2. Select the playlist you want to edit, and touch **Edit**.
- 3. Select an option to edit the playlist.

## Listening to Audible Books

To purchase books from Audible.com<sup>®</sup>, go to http://garmin.audible.com.

### Listening to a Book

- Touch Tools > Audible Player > Browse.
- 2. Touch a category, and then touch a book title.

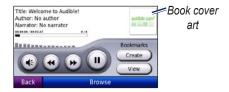

- Touch sto adjust the volume.
- Touch to skip a section and to jump back. Press and hold to move forward or backward
- Touch 
   u to pause the book.
- Touch the book cover art to view more detailed information.

## **Using Bookmarks**

#### To create a bookmark:

- 1. On the Audible Player, touch Create.
- 2. Touch Save.
- 3. Enter a name for the bookmark.
- 4. Touch Done.
- 5. Touch **Edit** to change the bookmark name or delete the bookmark.

#### To play a bookmark:

- 1. On the Audible Player, touch View.
- 2. Touch a bookmark.
- Touch Play to listen to the book from the bookmark.

### **Loading Audible Books**

- Create an Audible.com account at http://garmin.audible.com.
- 2. Download AudibleManager®.
- Open AudibleManager. Follow the onscreen instructions to activate your nüvi (one-time process).
- Purchase a book at http://garmin. audible.com, and download the book to your computer.
- 5. Use AudibleManager to transfer the book to your nüvi or SD card.

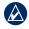

**TIP:** Refer to the AudibleManager Help file for detailed instructions. Touch **Help** > **Help**.

## **Managing Files**

You can store files, such as MP3s and JPEG image files, in the internal memory on the nüvi or on an SD card.

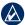

**NOTE:** The nüvi is not compatible with Windows® 95, 98, Me, or Windows NT®. It is also not compatible with Mac® OS 10.3 and earlier. This is a common limitation of most USB mass storage devices.

## Supported File Types

- MP3 and FLAC music files: see page 32
- M3U and M3U8 music playlist files: see page 27
- AA audio book files: see page 28
- JPEG, JPG, PNG, BMP, and GIF image files: see page 33
- GPX maps, routes, and waypoints files from MapSource®: see page 53

 GPI custom POI files from the Garmin POI Loader: see page 54

# Loading Files Step 1: Insert an SD Card (Optional)

To insert or remove the card, press it in until it clicks.

## Step 2: Connect the USB Cable

Connect the mini-USB connector to the side of the nüvi. Connect the larger end of the cable to an available USB port on your computer.

Your nüvi and SD card appear as removable drives in My Computer on Windows computers and as mounted volumes on Mac computers.

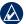

NOTE: Some operating systems or computers with multiple network drives can not display the nuvi drives. See your operating system Help file to learn how to map the drives.

# Step 3: Transfer Files to Your nüvi

Copy and paste files from your computer into the nüvi drives/volumes.

- Browse your computer for the file you want to copy.
- Highlight the file, and touch Edit > Copy.
- 3. Open the "Garmin" or SD card drive/ volume.
- Touch Edit > Paste. The file appears in the list of files in the nüvi memory or on the SD card.

# Step 4: Eject and Unplug the USB Cable

When you are finished transferring files, click the **Eject** icon in your system tray, or drag the volume icon to the **Trash** on Mac computers. Unplug your nüvi from your computer.

## **Deleting Files**

Connect the nüvi to your computer, and open the nüvi or SD card drive/volume. Highlight the file you want to delete, and press the **Delete** key on the computer keyboard.

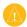

**CAUTION:** If you do not know the purpose of a file, do not delete it. Your nüvi memory contains important system files that should not be deleted.

# **Using the Tools**

The Tools menu provides many features that are helpful when you are traveling. From the Menu page, touch **Tools** to access the Tools menu.

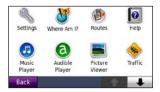

# **Settings**

For information about the settings, see pages 41–47.

### Where Am I?

The Where Am I? feature is helpful if you need to tell emergency personnel your location.

 Touch Tools > Where Am I? to view current location information.  Touch a button on the right to view the nearest locations in that category.
 Touch Save Location to save your current location.

#### **Routes**

For information about routes, see page 12.

# Help

Touch **Tools** > **Help** to get information about using your nüvi.

## **Music Player**

For information about the Music Player, see pages 26–27.

## **Audible Player**

For information about the Audible Player, see page 28.

### **Picture Viewer**

Use the Picture Viewer to view pictures that you have stored on your nüvi or on an SD card

- 1. Touch Tools > Picture Viewer.
- 2. Touch a picture to view a larger image of it.
- 3. Touch the arrows to view all the images.

### Viewing a Slide Show

Touch **Slide Show** to start a slide show, which displays each image for a few moments and then displays the next image. Touch anywhere on the screen to stop the slide show.

### **Navigating to a Picture**

If a picture has location information, you can navigate to that picture.

- 1. Touch Tools > Picture Viewer.
- 2. Touch a picture that has location information.
- 3. Touch Info > Go!.

### **Traffic**

You can only access the traffic information if the nüvi is connected to an FM traffic receiver. For more information, see pages 38–40 and www.garmin.com/traffic.

## **Games**

Touch **Tools** > **Games** to access multiple games available for your nüvi. Some of the games are trial versions. For game instructions and purchasing information, see www.garmin.com/games.

## Calculator

- 1. Touch Tools > Calculator.
- 2. Enter the first number of your calculation.
- 3. Touch an operator (÷, x, -, or +).
  - Touch . to add a decimal.
  - Touch ± to make the number negative or positive.
  - Touch % to make the number a percent (0.01).
  - Touch C to clear the entry.
- Enter the second number of your calculation.
- 5. Touch =.
- 6. Touch **C** to perform a new calculation.

## **Currency Converter**

- 1. Touch Tools > Currency Converter.
- 2. Touch a currency button to change the currency.
- 3. Select a currency, and touch **OK**.
- 4. Touch the blank rectangle under the currency you want to convert.
- 5. Enter the number. Touch **Done**.
- Touch Clear to convert a different value.

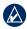

**TIP:** Touch and hold to delete the entire entry.

### **Updating Conversion Rates**

Update the currency conversion rates to always use the most current rates.

- Touch Tools > Currency Converter > Update.
- 2. Touch the rate you want to update.
- 3. Touch to delete the current rate. Enter a new rate, and touch **Done**.
- 4. Touch Save to finish.

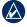

**TIP:** Touch **Restore** to use the original rate

## **Changing the Base Currency**

You can change the base currency, the currency to which all other currencies are converted.

- Touch Tools > Currency Converter
   Update > Change Base.
- Touch the button next to New Base Currency.
- 3. Select a currency as your new base currency.
- 4. Touch **OK > Change** to finish.

#### **Unit Converter**

- 1. Touch Tools > Unit Converter.
- Touch the button below Convert, select a type of measurement, and touch OK.
- 3. Touch a unit of measure that you want to change.
- Select a unit of measure, and touch OK. Repeat if necessary.
- 5. Touch the blank rectangle to enter a value.
- Enter a value, and touch **Done**. The unit is converted.
- Touch Clear to perform another conversion.

### World Clock

- 1. Touch Tools > World Clock.
- Touch World Map to view a map. Nighttime hours are shown in the shaded area.
- Touch World Clock to view the clocks again, or touch Back to exit.

## **Selecting a New City**

- 1. Touch Tools > World Clock.
- 2. To change a listed city, touch the city.
- 3. Touch Change Country.
- Touch Change Continent, and use the arrows to select a new continent. Touch OK.
- Touch the arrows to select a new country. Touch **OK**.
- Touch the arrows to select a new city.
   Touch OK. The new city is now listed in the World Clock.

## **Alarm Clock**

You can set an alarm to sound at an appointed time.

## **Setting the Alarm**

- 1. Touch Tools > Alarm Clock.
- 2. Touch + and to adjust the alarm time.
- Touch Alarm Enabled to turn on the alarm.

## **Using the Alarm Clock**

If the nüvi is not turned on at the alarm time, it will turn itself on and sound the alarm.

Touch **Snooze** to turn the alarm off for 10 minutes. Touch **OK** to turn the alarm off until tomorrow.

## My Data

Use this tool to manage and delete your saved data, such as your Favorites. If you have transferred a route from MapSource, touch **Import Route from File** to use that route in your nüvi.

# **Using FM Traffic**

The traffic receiver is included in some nüvi packages. The FM traffic receiver is integrated in the vehicle power cable.

Use an FM TMC (Traffic Message Channel) traffic receiver to receive traffic information that is broadcast over the FM Radio Data System.

For information about FM traffic receivers and coverage areas, see www.garmin.com/traffic.

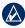

**NOTE:** Garmin is not responsible for the accuracy of the traffic information. The FM traffic receiver receives signals from the traffic service provider and displays that information on your nüvi.

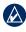

**NOTE:** The FM traffic receiver and the nüvi must be in data range of an FM station transmitting TMC data to receive traffic information.

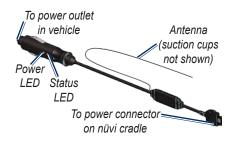

### **LED Blink Codes**

The green Power LED lights when connected to external power. The Status LED indicates the signal reception:

- Yellow dot-dash flashes determining which country you are currently in.
- Yellow solid—searching for signal.
- **Red solid**—momentary sync loss.
- Green solid—normal traffic data

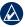

**NOTE:** Heated, metallized windows could degrade the performance of the traffic receiver

#### **Traffic in Your Area**

Touch **Tools** > **Traffic** to display traffic incidents in your area. Touch **View by Road** to see the incidents on each road in the area. If there is traffic on your route, touch **On My Route** to view details.

### **Traffic on Your Road**

about the traffic delay.

When you are not navigating a route and there is traffic on your road, the Map page displays a traffic icon, such as ...

Touch the icon to view information

### **Traffic on Your Route**

When calculating your route, the nüvi examines the current traffic and automatically optimizes the route for the shortest time. You might still be routed through traffic if no alternative roads exist. If a severe traffic delay occurs on your route while you are navigating, the nüvi automatically recalculates the route.

The Map page displays when there is traffic on your route. The number in the icon represents the number of minutes the traffic has added to your route, which has been automatically calculated into the arrival time shown on the map.

### To avoid traffic on your route:

- On the Map page, touch <u>A</u>.
- 2. Touch to view traffic delays.
- 3. Touch Avoid.

## **Traffic Icons**

| Meaning            | Symbol      |
|--------------------|-------------|
| Road Condition     | A           |
| Road Construction  | <u>k</u>    |
| Road Closed        | 0           |
| Slow Traffic       | A           |
| Accident           |             |
| Incident           | $\triangle$ |
| Travel Information | i           |

## **Traffic Subscriptions**

See page 46 for information about adding a traffic subscription. For more information about traffic subscriptions, go to www.garmin.com/fmtraffic.

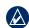

**NOTE:** You do not need to activate the subscription included with your FM traffic receiver. The subscription activates automatically after your nüvi acquires satellite signals while receiving traffic signals from the payservice provider.

# **Severity Color Code**

- Green = Low severity—traffic is flowing normally.
- Yellow = Medium severity—traffic is a bit congested.
- Red = High severity—traffic is heavily congested or stopped.

# **Customizing the nüvi**

1. Touch Tools > Settings.

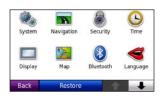

- 2. Touch the setting you want to change.
- 3. Touch the button beside the setting name to change it.

# Changing the System Settings

Touch Tools > Settings > System.

**GPS Simulator**—turn on the simulator to turn off the GPS mode and simulate navigation and/or to save battery power.

**Usage Mode**—specify how you will be navigating to optimize routes: **Automobile**, **Bicycle**, or **Pedestrian**.

Units—change units of measure to Kilometers or Miles.

**Keyboard**—select **QWERTY** for a layout similar to a computer keyboard, or select **ABC** for an alphabetical layout.

**Reset Channel Guide**—clear the contents of the channel guide.

**About**—display the nüvi software version number, the unit ID number, and the audio version number. You need this information when you update the system software or purchase additional map data (see page 53).

**Restore**—restore the system settings.

# Changing the Navigation Settings

Touch Tools > Settings > Navigation.

**Route Preference**—select a preference for calculating your route:

- Faster Time—to calculate routes that are faster to drive but can be longer in distance.
- Shorter Distance—to calculate routes that are shorter in distance but can take more time to drive.
- Off Road—to calculate point-topoint routes (without roads).

**Avoidances**—select the road types you want to avoid on your routes. Enable **Custom Avoids** to avoid a specific area or road. Follow the prompts.

**Prompted Detour**—turn on to select a specific distance or a particular road when you touch **Detour** with a route active.

**Restore**—restore the original navigation settings.

# **Adding Security Settings**

Touch Tools > Settings > Security.

**Safe Mode**—turn on or off safe mode. When your vehicle is moving, safe mode disables all functions that require significant operator attention and could become a distraction while driving.

Garmin Lock—turn on Garmin Lock™ to lock your nüvi. Enter a 4-digit PIN, and set a security location. For more information, see page 49.

**Restore**—restore the original security settings. Note that restoring the security settings will not clear your Garmin Lock PIN or Security Location.

# Updating the Time Settings

Touch Tools > Settings > Time.

**Time Format**—select a 12-hour, 24-hour, or UTC time format.

Time Zone—select a continent, a country, and a region. Touch Change Continent and Change Country to select new search areas. Use the arrows to scroll through your options.

**Restore**—restore the original time settings.

# Adjusting the Display Settings

Touch Tools > Settings > Display.

**Backlight Timeout**—select the length of time the backlight stays on when the nüvi is not connected to external power.

Adjust Brightness—adjust the backlight brightness level. Reducing the backlight brightness increases your battery life.

**Color Mode**—select **Day** for a light background, **Night** for a dark background, or **Auto** to automatically switch between the two

Screen Shot—turn on screen shot mode. Touch to take a screen shot. The picture bitmap file is saved in the screenshots folder on the nüvi drive.

**Restore**—restore the original display settings.

# Changing the Map Settings

Touch Tools > Settings > Map.

Map Detail—adjust the amount of detail shown on the map. Showing more detail can cause the map to redraw slower.

**Map View**—select a map perspective.

- Track Up—display the map in two dimensions (2D) with your direction of travel at the top.
- North Up—display the map in 2D with North at the top.
- **3D View**—display the map in three dimensions (3D) in Track Up.

Vehicle—touch Change to change the icon used to display your position on the map. Touch the icon you want to use, and then touch OK. Download additional vehicle icons at www.garmin.com/vehicles.

**Auto Zoom**—turn on auto zoom mode to automatically adjust the zoom setting based on your current speed and road type.

**Show POIs**—show or hide points of interest (POIs) on the map.

Trip Log—show or hide the log of your travels. To clear your trip log, touch Tools > My Data > Clear Trip Log.

Map Info—view the maps and the version of each map loaded on your nüvi. Touch a map to enable (check mark) or disable (no check mark) that map.

**Restore**—restore the original map settings.

# Using the Bluetooth Technology Settings

Touch Tools > Settings > Bluetooth.

Bluetooth—turn on and off the Bluetooth component. The Bluetooth icon appears on the Menu page if the Bluetooth component is turned on. To prevent a phone from automatically connecting, select **Disabled**.

**Phone**—select **Add** > **OK** to pair with a phone that has Bluetooth wireless technology. See page 18. Select **Change** to connect with a different phone.

- Drop—select the phone you want to disconnect, and touch Yes.
- Delete—select the phone you want to delete from the n\u00fcvi memory, and touch Yes.

Phone Help—scroll through the list containing compatible devices. If your phone is not in this list, go to www.garmin.com/bluetooth for more information

**Friendly Name**—enter a friendly name that identifies your nüvi on devices with Bluetooth technology. Touch **Done**.

**Restore**—restore the original Bluetooth settings. This does not clear the pairing information.

# Customizing the Language Settings

Touch Tools > Settings > Language.

**Text Language**—change all on-screen text to the selected language. Changing the text language does not change the language of user-entered data or map data, such as street names.

**Voice Personality**—change the language for voice prompts.

**Keyboard**—select the keyboard for your language. You can also change the keyboard language mode from any keyboard by touching the **Mode** button.

# Viewing Traffic Subscription Information

Touch **Tools** > **Settings** > **Traffic**.

**Auto**—select which provider to use. Select **Auto** to use the best provider for the area, or select a specific provider to use.

**Search**—search for additional TMC traffic providers. To increase the search time, touch **Yes** to clear the provider table.

**Subscriptions**—view your FM traffic subscriptions and expiration dates. Touch **Add** to add a subscription.

## **Adding a Subscription**

You can purchase additional subscriptions or a renewal if your subscription expires. Go to www.garmin.com/fmtraffic.

- From the Menu page, touch Tools > Settings > Traffic.
- 2. Touch Subscriptions > Add.
- Write down the FM traffic receiver unit ID.
- 4. Go to www.garmin.com/fmtraffic to purchase a subscription and get a 25-character code.
- 5. Touch **Next** on the nüvi, enter the code, and touch **Done**.

The traffic subscription code cannot be reused. You must obtain a new code each time you renew your service. If you own multiple FM traffic receivers, you must obtain a new code for each receiver.

# Changing the Proximity Points Settings

You must have proximity points (such as custom POIs, a safety camera database, or a TourGuide®) loaded to adjust the proximity points settings. See page 54. Touch Tools > Settings > Proximity Points.

**Proximity Alerts**—turn on or off the alerts when you approach custom POIs or safety cameras.

TourGuide—set how you want the audio for TourGuide to be activated. Select **Auto Play** to hear the complete tour as programmed; **Prompted** to show the speaker icon on the map when tour information is available during your route; or **Off**.

**Restore**—restore the proximity points settings.

# **Restoring All Settings**

- 1. Touch **Tools** > **Settings**.
- 2. Touch Restore.
- 3. Touch Yes.

# **Appendix**

# Caring for Your nüvi

Your nüvi contains sensitive electronic components that can be permanently damaged if exposed to excessive shock or vibration. To minimize the risk of damage to your nüvi, avoid dropping your unit and operating it in high-shock and high-vibration environments.

## **Cleaning the Unit**

The nüvi is constructed of high-quality materials and does not require user maintenance other than cleaning. Clean the outer casing of the unit (not the touch screen) using a cloth dampened with a mild detergent solution, and then wipe dry. Avoid chemical cleaners and solvents that can damage plastic components.

## Cleaning the Touch Screen

Clean the touch screen with a soft, clean, lint-free cloth. Use water, isopropyl alcohol, or eyeglass cleaner, if needed. Apply the liquid to the cloth, and then gently wipe the touch screen.

## Protecting Your nüvi

- Do not store the nüvi where prolonged exposure to extreme temperatures can occur, because it can cause permanent damage.
- Do not expose the n\u00fcvi to water.
   Contact with water can cause this unit to malfunction.
- Although a PDA stylus can be used to operate the touch screen, never attempt this while operating a vehicle.
   Never use a hard or sharp object to operate the touch screen because damage might result.

## **Avoiding Theft**

- To avoid theft, remove the unit and mount from sight when not in use. Remove the residue left on the windshield by the suction cup.
- Do not keep your unit in the glove compartment.
- Register your product at http://my.garmin.com.
- Use the Garmin Lock feature.

# **Calibrating the Screen**

If the touch screen is not responding properly, calibrate the touch screen. Slide the **Power** key to the left and hold it for 8 seconds. Release the **Power** key, and press your finger to the screen. Hold your finger on the screen for about 30 seconds until the calibration screen appears (white screen with "Press dot").

## Locking Your nüvi

Garmin Lock™ is a theft-deterrent system that locks your nüvi. Each time you turn on the nüvi, enter the PIN or drive to the security location.

- 1. Touch Tools > Settings > Security.
- 2. Touch the button below **Garmin** Lock.
- 3. Enter a 4-digit PIN and drive to a security location.

## What is a Security Location?

Your security location should be a location you return to often, such as your home. If the nüvi has satellite signals and you are at the security location, you do not need to enter the PIN.

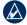

**NOTE:** If you forget your PIN and your security location, you must send your nüvi to Garmin to get it unlocked. You must also send a valid product registration or proof of purchase.

## Resetting the nüvi

If the nüvi stops functioning, turn it off and on again. If the problem persists, slide the **Power** key to the left and hold it there for a minimum of 8 seconds. The nüvi should operate normally.

You can also remove and then reinstall the battery to reset the nüvi.

# **Updating the Software**

- Go to www.garmin.com/products/ webupdater and download
   WebUpdater to your computer.
- 2. Connect the nüvi to your computer using the mini-USB cable.
- Run WebUpdater, and follow the onscreen instructions.

After confirming that you want to perform an update, WebUpdater automatically downloads the update and installs it on your nüvi.

## **Clearing User Data**

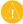

CAUTION: This deletes all userentered information

- 1. Remove and then replace the battery.
- As the unit is turning on, press your finger on the lower-right corner of the screen.
- 3. Keep your finger pressed until the prompt appears.
- 4. Touch Yes to clear all user data.

All original settings are restored. Any items that you have saved are deleted.

## **Battery Information**

Your nüvi contains a user-replaceable, lithium-ion battery. To maximize the lifetime of the battery, do not leave your nüvi in direct sunlight, and avoid prolonged exposure to excessive heat.

The battery icon in the corner of the Menu page indicates the status of the nüvi battery. To increase the accuracy of the battery gauge, fully discharge the battery and then fully charge it. Do not unplug the nüvi until it is totally charged.

When you turn off the nüvi, it still uses a some of the battery. To stop the nüvi from using the battery, remove the battery.

## Charging Your nüvi

- Use the vehicle power cable.
- Use the USB cable.
- Use the AC adapter cable.

## Replacing the Battery

If you need to replace the battery in the nüvi, use a Garmin lithium-ion battery 010-10987-03. Purchase a replacement battery at http://buy.garmin.com.

## Removing the Battery

- Slide the battery cover off the back of the nüvi.
- Using your finger, gently lift the battery up and out of the battery compartment.

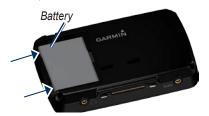

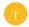

**CAUTION:** Do not use a sharp object to remove the battery. A sharp object may puncture the battery which may present a risk of fire, chemical burn, electrolyte leak, and/or injury.

## **Disposing of the Battery**

Contact your local waste disposal department to properly recycle the battery. Do not dispose of the battery as municipal waste.

# **Changing the Fuse**

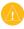

**CAUTION:** When replacing the fuse, do not lose any of the small pieces and make sure they are put back in the proper place.

piece

Silver tip

Fuse

If your unit will not charge in your vehicle, you might need to replace the fuse located at the tip of the vehicle adapter.

- Unscrew the black, round end piece, and remove it.
- 2. Remove the fuse (glass and silver cylinder), and replace it with a 3 A fast-blow fuse.
- Ensure that the silver tip is placed in the black end piece. Screw on the black end piece.

# Removing the nüvi and Mount

To remove the nüvi from the cradle, press the button on the bottom of the cradle up, and tilt the nüvi forward.

To remove the cradle from the mount, turn the cradle to the right or left. Apply pressure in that direction until the cradle snaps off the mount.

To remove the suction cup mount from the windshield, flip the lever toward you. Pull the tab on the suction cup toward you.

## Mounting on Your Dashboard

Use the enclosed mounting disk to mount your unit to the dashboard and comply with certain state regulations.

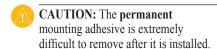

- Clean and dry the dashboard where you are placing the disk.
- 2. Remove the backing from the adhesive on the bottom of the disk.
- 3. Place the disk on the dashboard.
- 4. Remove the clear plastic cover from the top of the disk.
- Place the suction cup mount on top of the disk. Flip the lever down (toward the disk).

# **Additional Maps**

You can purchase additional MapSource map data from Garmin and load the maps in your nüvi internal memory or on an optional SD card.

To determine the versions of the maps that are loaded on your nüvi, open the Menu page. Touch Tools > Settings > Map > Map Info. Check www.garmin.com/unlock/update.jsp to see if an update for your map software is available. To enable additional maps, you need your unit ID (see page 41) and serial number (located under the battery).

To load maps, routes, or waypoints in your nüvi memory or on your SD card, select the name for your nüvi drive or SD card drive. Refer to the MapSource Help file for more information.

# Extras and Optional Accessories

For more information about optional accessories, go to http://buy.garmin.com or www.garmin.com/extras, or contact your Garmin dealer.

## **Safety Cameras**

Check your local laws and regulations before using these features. Garmin is not responsible for the accuracy of, or the consequences of using, a custom POI or safety camera database.

Safety camera information is available in some locations. For availability, check http://my.garmin.com. For these locations, the nüvi includes the locations of hundreds of safety cameras. Your nüvi alerts you when you are approaching a safety camera and can warn you if you are driving too fast. The data is updated at least weekly. To load the most recent information, go to http://my.garmin.com.

You can purchase a new region or extend an existing subscription at any time. Each region that you purchase has a specific expiration date.

#### **Custom Points of Interest**

Use the POI Loader to load custom points of interest (POIs) onto your nüvi. POI databases are available from various companies on the Internet. Some custom databases contain alert information for points, such as safety cameras and school zones.

Go to www.garmin.com/extras, and click **POI Loader** to install the POI Loader onto your computer. For more information, refer to the POI Loader Help file. Press **F1** to open the Help file.

To view your Custom POIs, touch Where to? > Extras > Custom POIs. To change the proximity alert settings, touch Tools > Settings > Proximity Points > Proximity Alerts.

To delete the Custom POIs from your nüvi, connect your nüvi to your computer. Open the **Garmin\poi** folder in the nüvi drive or the SD card drive. Delete the file titled **poi.gpi**.

#### **TourGuide**

The TourGuide allows your nüvi to play third-party, GPS-guided audio tours. These audio tours can take you on a route while playing interesting facts about historical sites along the way. For more information, go to www.garmin.com/extras, and click POI Loader.

To view your TourGuide files, touch Where to? > Extras > Custom POIs. To change the TourGuide settings, touch Tools > Settings > Proximity Points > TourGuide.

#### **Garmin Travel Guide**

Much like a paper travel guide, the Garmin Travel Guide provides detailed information about places, such as restaurants and hotels. To purchase an accessory, go to http://buy.garmin.com or contact your Garmin dealer.

To use the Travel Guide, insert the SD card into your nüvi. Touch **Where to?** > **Extras**. Touch the name of your Travel Guide to open it.

# About GPS Satellite Signals

Your nüvi must acquire GPS (Global Positioning System) satellite signals in order to navigate. If you are indoors, near tall buildings or trees, or in a parking garage, your nüvi cannot acquire satellites. Go outside to an area free from tall obstructions to use your nüvi.

When your nüvi has acquired satellite signals, the signal strength bars on the Menu page are green **—————**. When it loses satellite signals, the bars turn red or clear **————**.

For more information about GPS, go to www.garmin.com/aboutGPS.

# Software License Agreement

BY USING THE nüvi, YOU AGREE TO BE BOUND BY THE TERMS AND CONDITIONS OF THE FOLLOWING SOFTWARE LICENSE AGREEMENT. PLEASE READ THIS AGREEMENT CAREFULLY.

Garmin grants you a limited license to use the software embedded in this device (the "Software") in binary executable form in the normal operation of the product. Title, ownership rights, and intellectual property rights in and to the Software remain in Garmin.

You acknowledge that the Software is the property of Garmin and is protected under the United States of America copyright laws and international copyright treaties. You further acknowledge that the structure, organization, and code of the Software are valuable trade secrets of Garmin

and that the Software in source code form remains a valuable trade secret of Garmin. You agree not to decompile, disassemble, modify, reverse assemble, reverse engineer, or reduce to human readable form the Software or any part thereof or create any derivative works based on the Software. You agree not to export or re-export the Software to any country in violation of the export control laws of the United States of America.

## **Video License Agreement**

This product is licensed under the AVC Patent Portfolio license for the personal and non-commercial use of a consumer to (i) encode video in compliance with the AVC standard ("AVC video) and/or (ii) decode AVC video that was encoded by a consumer engaged in a personal and non-commercial activity and/or was obtained from a video provider licensed to provide AVC video. No license is granted or shall be implied for any other

use. Additional information may be obtained from MPEG LA, L.L.C. See www.mpegla.com.

# **Declaration of Conformity**

Hereby, Garmin declares that this nüvi product is in compliance with the essential requirements and other relevant provisions of Directive 1999/5/EC. To view the full Declaration of Conformity, visit the Web site for your Garmin product at www.garmin.com.

# **Specifications**

Physical size (W  $\times$  H  $\times$  D): 4.97  $\times$  3.1  $\times$  0.85 inches (126  $\times$  79  $\times$  21.7 mm)

Weight: 6.4 oz. (191.72 g) with battery

Display: 4.3 inches diagonal, 480 × 272 pixels; 64K colors; bright WQVGA TFT landscape display; white backlight; touch screen

Case: Not waterproof (IPXO)

Operating temperature range: 32°F-140°F (0°C-60°C)

**Charging temperature range**: 32°F–113°F (0°C–45°C)

**Data storage**: Internal memory and optional removable SD card. Data stored indefinitely.

Computer interface: USB 2.0 high speed (480 Mbit) mass storage, plug-and-play

Headphone jack: Standard 3.5 mm

Power input: Vehicle power using included vehicle power cable or AC power using an optional accessory

Usage: 10 W maximum

Charge time: Approximately 4 hours

Battery life: Up to 4 hours

**Battery type**: User-replaceable, rechargeable lithium-ion battery

**Replacement battery**: Garmin lithiumion battery 010-10987-03

GPS receiver: High-sensitivity, WAAS-enabled

Acquisition times\*:

Warm: <1 second Cold: <38 seconds

Factory Reset: <45 seconds

\*Average acquisition times for a stationary receiver with a clear view of the sky.

# **Troubleshooting**

| Problem/Question                                | Solution/Answer                                                                                                    |
|-------------------------------------------------|----------------------------------------------------------------------------------------------------|
| My nüvi never gets satellite signals.           | Take your nüvi out of parking garages and away from tall buildings and trees. Remain stationary for several minutes.                                                                                                    |
| The suction cup will not stay on my windshield. | Clean the suction cup and windshield with rubbing alcohol. Dry with a clean, dry cloth. Mount the suction cup as described on page 3.                                                                                                    |
| My nüvi does not charge in my vehicle.          | Check the fuse in the vehicle power cable. Ensure the vehicle is turned on and is supplying power to the power outlet. Your nüvi can only charge between 32°F and 113°F (0°C and 45°C). If the nüvi is placed in direct sunlight or in a hot environment, it cannot charge. |
| My battery does not stay charged for very long. | To maximize the time between charges, turn down the backlight. Touch <b>Tools</b> > <b>Settings</b> > <b>Display</b> > <b>Adjust Brightness</b> . To avoid draining the battery, remove the battery when your nüvi is not in use.                                           |
| My battery gauge does not seem accurate.        | Allow the unit to fully discharge, and then fully charge it (without interrupting the charge cycle).                                                                                                    |
| How do I clear all my user data?                | Hold your finger on the lower-right corner of the nüvi screen while it is turning on. Keep your finger pressed until the message appears. Touch <b>Yes</b> to clear all user data.                                                                                          |
| The nüvi is locked up/frozen.                   | If the nüvi screen stops functioning, turn the nüvi off and on again. If this does not help, slide the <b>Power</b> key to the left and hold it for 8 seconds. Turn the nüvi back on. The nüvi should operate normally.                                                     |

| Problem/Question                                           | Solution/Answer                                                                                                    |
|------------------------------------------------------------|----------------------------------------------------------------------------------------------------|
| The touch screen is not responding to my touches properly. | Slide the <b>Power</b> key to the left and hold it for 8 seconds. Release the <b>Power</b> key, and press your finger to the screen. Hold your finger on the screen for about 30 seconds until the calibration screen appears (white screen with "Press dot").                                                                  |
| I cannot get traffic information.                          | Verify that you are in a coverage area. You must be in a coverage area to get the traffic information for that area.  Verify that the FM TMC Traffic receiver is connected to the power connector on the cradle and also connected to a power outlet in your vehicle. (The traffic receiver is included in some nüvi packages.) |
| My phone will not connect to the nüvi.                     | Touch <b>Tools &gt; Settings &gt; Bluetooth</b> . Verify that the Bluetooth field is set to <b>Enabled</b> .  Make sure your phone is turned on and is less than 10 meters (about 33 feet) away from your nüvi.  See www.garmin.com/bluetooth for more help.                                                                    |
| How do I know my nüvi is in USB mass storage mode?         | When your nüvi is in USB mass storage mode, a picture of a nüvi connected to a computer is shown. Also, you should see two new removable disk drives listed in <b>My Computer</b> .                                                                                                    |
| My computer never senses that the nüvi is connected.       | Unplug the USB cable from your computer.     Turn the nüvi off.     Plug the USB cable into a USB port on your computer and into your nüvi. The nüvi automatically turns on and goes into USB mass storage mode.  Ensure your nüvi is connected to a USB port and not a USB hub.                                                |

| Problem/Question                                                              | Solution/Answer                                                                                                    |
|-------------------------------------------------------------------------------|----------------------------------------------------------------------------------------------------|
| I cannot see any new removable drives in my list of drives.                   | If you have several network drives mapped on your computer, Windows can have trouble assigning drive letters to your nüvi drives. See your operating system Help file to learn how to map or assign drive letters.                                                                                                    |
| How can I find restaurants near the hotel I will be staying at in the future? | <ol> <li>Touch Where to? &gt; Near &gt; Different City (and enter your vacation destination).</li> <li>Find the hotel and touch Go!.</li> <li>Touch Menu &gt; Where to? &gt; Near &gt; My Destination.</li> <li>Search for a restaurant. Restaurants nearest your hotel are listed first.</li> <li>You can also use the GPS Simulator (Tools &gt; Settings &gt; System).</li> </ol> |
| How can I find my car in a parking lot?                                       | Touch Tools > Settings > Navigation > Route Preference > Off Road > OK to put the nüvi in off road mode. Touch Where to? > Favorites > Last Position > Go!. Navigate to your car!                                                                                                    |

| Index Symbols 2-D, 3-D map view 44                                                                                                    | replacing 51 bicycle navigation 41 Bluetooth technology 18–23 deleting a phone 45 pairing with phone 18                                                                                                    | currency, converting 34<br>current location, save 10<br>custom avoids 42<br>customizing the nüvi 41–47<br>custom POIs 54                                                                                                    |
|----------------------------------------------------------------------------------------------------|----------------------------------------------------------------------------------------------------|----------------------------------------------------------------------------------------------------|
| accessories 54 acquiring satellites 4 additional maps 53 alarm clock 37 alerts proximity 47 safety camera 54 anti-theft feature 42, 49 attaching a photo to a location 11 audible books 28 audio output 1 audio version 41 avoiding road types 42 theft 49 traffic 39, 40  B background color 43 battery 50 charging 51 disposing of 51 | settings 45 bookmarks 29 books 28 brightness 43 browsing the map 14  C calculator 34 call     answering 19     call waiting 20     hanging up 19     history 21     home 21     muting 19 caring for your nüvi 48 channel guide 25 charging your nüvi 51, 59 clock for the world 36 computer connection 30 converting     currency 34     units 36 coordinates 14 | dashboard disk 53 Declaration of Conformity 57 deleting all user data 50 bookmark 29 character 9 custom POIs 55 Favorites 11, 13 files 31 recent finds list 10 route 13 detail maps 44 detour 7 diacritical characters 9 display settings 43 driving directions 17 DTV 24 DVB-H 24  E Extras 54, 54–56 |
| removing 51                                                                                                    | cradle 3                                                                                                    |                                                                                                    |

| F                                                                                                    | home                                                                                                    | updating 53                                                                                                    |
|----------------------------------------------------------------------------------------------------|----------------------------------------------------------------------------------------------------|----------------------------------------------------------------------------------------------------|
| Favorites 10                                                                                                    | location 9                                                                                                    | version 44                                                                                                    |
| files 30-31                                                                                                    | phone number 21                                                                                                    | viewing 44                                                                                                    |
| deleting 31 managing 30–31 supported types 30 transferring 30–31 finding places 6 by address 8 by name 9 near another location 15 recent selections 10 saved places (Favorites) 10 using photos 12–13 FM traffic receiver 38–40 fuse, changing 52  G Garmin Lock 42, 49 geocaching 14 | I incoming call 19  K keyboard 9 language mode 9, 46 layout 41 kilometers 41  L Last Position 11, 61 lithium-ion battery 50, 58 location message 23 locking screen 1, 7 the nüvi 49 | zooming 14 MapSource 53 max speed, reset 17 measurements, converting 36 media player 24–29 Menu page 5 miles 41 mini-USB connector 1 mounting 3 on dashboard 53 removing from mount 52 MP3 music files loading 30 playing 26 music 26 mute audio 7 |
| Go! page options 8                                                                                                    | M                                                                                                    | phone call 19                                                                                                    |
| go home 9 GPS 4, 5 about GPS 56 off/on 41  H hands-free phone features 18–23 headphone jack 1, 58 Help 32                                                                                                    | M3U playlist format 28 map adding 53 browsing 14 customizing 44 detail level 44 enabling detail maps 44 Map Info button 44 moving 14                                                | My Data 37 myGarmin i  N navigation 6 mode 41 settings 42 Next Turn page 17                                                                                                    |

| O off road, routing 13, 15, 42 on-screen keyboard 9 on-unit Help 32                                                                                                    | prompted detour 42<br>proximity alerts 47<br><b>Q</b>                                                                                                    | saving places you find 8, 10 your current location 10, 14, 32                                                                                                    |
|----------------------------------------------------------------------------------------------------|----------------------------------------------------------------------------------------------------|----------------------------------------------------------------------------------------------------|
| output, audio 7 headphone jack 1, 58  P pairing a mobile phone 18, 19 Panoramio pictures 12 parental control 26 pedestrian navigation mode 15, 41 phone book 20 photo navigation 12–13 pictures 33 PIN Bluetooth 18 Garmin Lock 49 playlist 27 creating 27 editing 28 from a computer 28 playing 28 saving current 27 Points of Interest (POIs) viewing 44 position icon 44 Power key 1 PPC 26 | R recently found locations 10 recycle the battery 51 registering 49 removing the mount 52 resetting the max speed 17 the trip data 17 your nüvi 50 routes 12–15 adding a stop 7 following 6 importing 37 mode 41 off road 42 preferences 42 simulating 41 stopping 7  S safe mode 42 safety camera database 54 satellite signals 4, 56 | school zone database 54 screen brightness 43 lock 1, 7 screen shots 43 SD card 30, 58 slot 1 search area 15 security location 49 security settings 42 settings 41–47 restoring 47 setting your location 14 simulating a route 41 SMS 22 software license agreement 56 software update 50 software version 41 specifications 58 speed limit icon 16 storing the nüvi 48 suction cup mount 3 supported file types 30 system settings 41 |

| T                          | updating                    |
|----------------------------|-----------------------------|
| text language 46           | maps 53                     |
| text message 22            | software 49                 |
| time settings 43           | usage mode 41               |
| Tools 32–37                | USB 30                      |
| touch screen               | eject 31                    |
| calibrating 49, 60         | mass storage mode 30–3      |
| cleaning 48                | troubleshooting 59          |
| settings 43                | user data, delete 50        |
| TourGuide 47, 55           | V                           |
| track up 44                | •                           |
| traffic 38–40              | vehicle icon 16, 44         |
| adding traffic             | via point, adding 7         |
| subscriptions 46           | voice dial 22               |
| avoiding 39                | voice language 46           |
| incidents 39               | voice mail 19               |
| transferring files 30–31   | volume 7                    |
| Travel Guide 54            | W                           |
| Trip Computer page 17      | walking route 15, 41        |
| trip data, reset 17        | WebUpdater 50               |
| trip log 44                | Where Am I? 32              |
| troubleshooting 59         | Where to? 8–15; See finding |
| turn-by-turn directions 17 | places                      |
| TvCard 2                   | world clock 36              |
| TV subscription 26         | World Grown Do              |
| 11                         | Z                           |
| U                          | zoom 14, 44                 |
| unit ID 41                 |                             |
| units, convert 36          |                             |

For the latest free software updates (excluding map data) throughout the life of your Garmin products, visit the Garmin Web site at www.garmin.com.

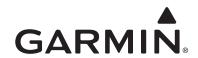

© 2008 Garmin Ltd. or its subsidiaries.

Garmin International, Inc. 1200 East 151st Street, Olathe, Kansas 66062, USA

Garmin (Europe) Ltd. Liberty House, Hounsdown Business Park, Southampton, Hampshire, SO40 9RB, UK

Garmin Corporation
No. 68, Jangshu 2nd Road, Shijr, Taipei County, Taiwan

www.garmin.com

Part Number 190-00878-00 Rev. A